#### *Or*: Cards, MDAs, Interfaces, and static routing

# What you will do: opyrighted products of N

- 1. Use the Aventail remote access VPN, connect to the lab equipment.
- 2. Investigate CLI basics for the SR7750 family of devices and naming conventions.
- 3. Learn important basic commands for configuring the installed cards & modules.
- 4. Configure hostname, system and hardware interface addresses, and static routes.
- 5. Capture all configs using your terminal program's logging facility.
- 6. Save configs

Things that you will need to know or learn:

- 1. Current Aventail credentials for In-lab sessions
- 2. Topology of the Nokia lab infrastructure (see next page)
- 3. CLI commands for configuring interfaces and static routing

What you need to submit and when:

- 1. Complete the pre-lab (Nokia account creation), **before** the start of **your next lab** period.
- 2. Complete the in-lab part of the exercise (see below), **before** the **end of this lab** period.
- 3. Complete the "Lab 1 Post-lab" exercise on BrightSpace, **before** the assigned due date.

## Required Equipment:

- USB memory stick to save results for post-lab questions
- Hard-cover lab notebook, for reference during SBA at the end of the course.
- PC with internet access, Java, and terminal program; eg. Putty (Provided in T108)

# Marks: Routing

The follo

 $\geq$ 

PLS (p/n 3 H

Servic e

ن سا

Certific

ation Pro

ო<br>თ  $\mathsf{s}$ 

curriculum. These

ღ<br>ფ c

okia ທຸ ervic

es Archite

cture (p/n 3 H

ة ש

02277AA) c<br>......

ourses fro

m the z okia

okia.

wing notes for the

NET3012-IP  $\frac{1}{3}$ 

Archite

ctures and S

olutions c

ourse

are based on the

Nokia

Each of the lab parts identified above are weighted equally, even though they may have a different number of points assigned to them.

10% of your final mark is for labs done during the course of the semester.

## References and Resources:

- **putty** a terminal program for MS-Windows (other terminal programs can also work): 32-bit version:<https://the.earth.li/~sgtatham/putty/latest/w32/putty.exe> 64-bit version:<https://the.earth.li/~sgtatham/putty/latest/w64/putty.exe>
- Emails sent to your Algonquin college email address during the first week of classes
- ebook and eTextbooks to which you will gain access via your Nokia and Adobe accounts
- Topology diagram (next page)
- Command reference (see below)
- MyNetworkLab: remote-access lab facility hosted at Nokia's Kanata campus

# **Topology**

This is the full network t*opology* available to us during weekly labs for the rest of the semester. We will use **Telnet** to access the devices. Understanding the rationale behind the cabling and addressing makes it much easier to remember all the values. You should become very familiar with this topology (ie. memorize it!) so that you don't need to constantly flip back to it!

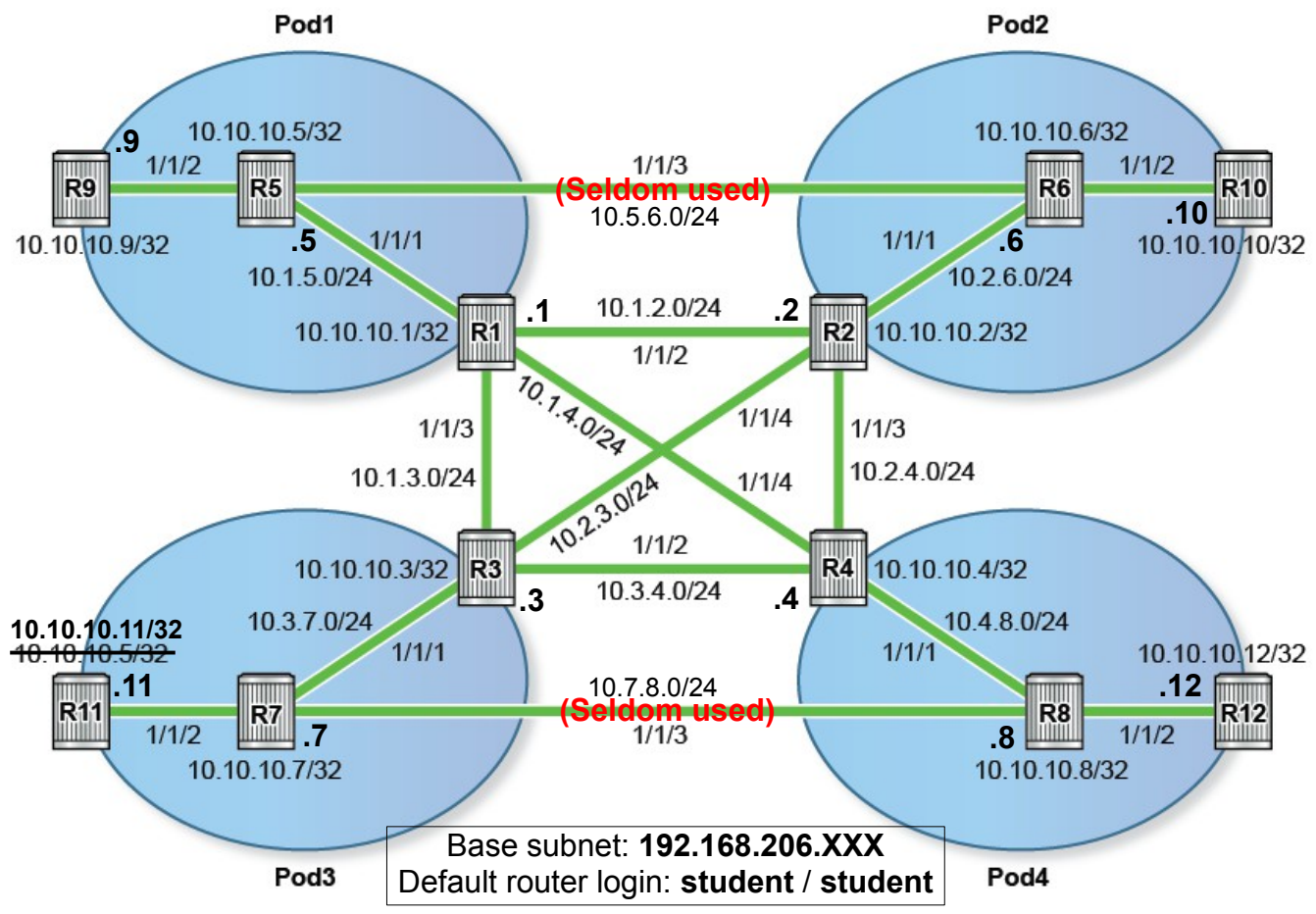

## Addressing & Login Table

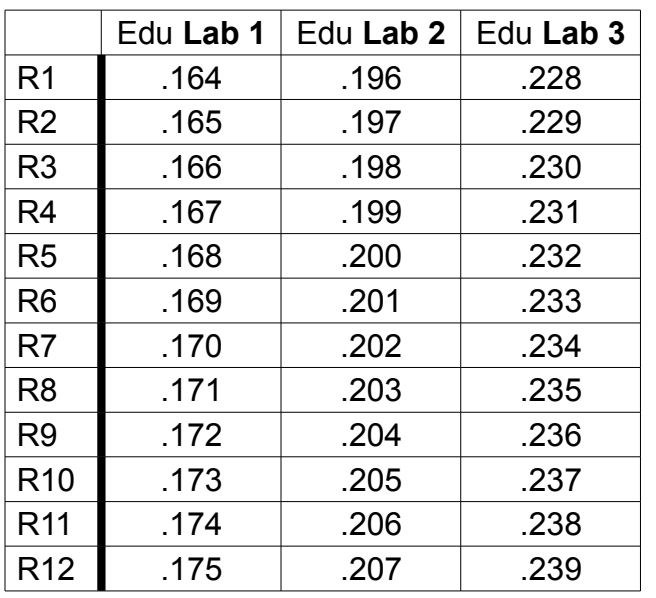

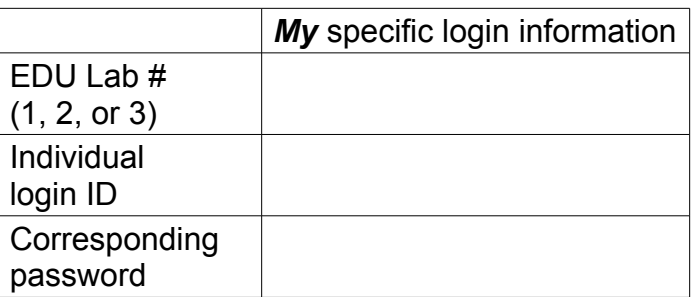

See BrightSpace for a list of login IDs and passwords; write **yours** in the space above.

# Command Reference

configure • system • name {name}  $\qquad$  # MUST use format "Rx-yourNetworkID" configure • system • login-control • idle-timeout 180 show card configure • card {#} • card-type {card-type-from-show-command} # could be "iom3-xp" show mda configure • card  $\{\#\}$  • mda  $\{\#\}$  mda-type  $\{$ mda-name $\}$  # could be "m10-1gb-xp-sfp" configure • router • interface **system** • address {address} configure • router • interface {name} • address {address} configure • router • interface {name} • loopback configure • router • interface {name} • port {port} configure • router • static-route {remote network **/**mask} next-hop {next-hop-address} configure • port 1/1/X • no shutdown configure • port 1/1/X • shutdown pwc tree exit back info [detail] admin • display-config show • router • interface show • router • route-table show • router • static-route trace {ip address} ping {ip address} environment  $\cdot$  no more  $\#$  Enable/disable pagination of output text admin • save history

## Notes on the SR7750 CLI

- Help is available by using the "**?**" key
- Command completion occurs whenever you hit the spacebar
- You have the choice of typing a complete, entire command on a single line, or entering deeper sub-levels (context) and providing addition detail (eg. like Cisco)
- **show run** sucks; now the **info** command shows you *only* what you've configured; info detail shows you all the config (ie. Including defaults); both versions give you configuration for the current context and below (no extra junk!)
- **admin display-config** is similar to **info**, except that it displays the entire configuration from the root level
- You have a choice of typing a complete, entire **show** command on a single line; or entering deeper sub-levels and providing additional specifiers for what you'd like.
- **tree** gives you a complete listing of all available commands from the current context

Task 1: Connect to an Edu Lab via Aventail Required resources:

- a role & login credentials, as designated by the lab Professor
- the password, as retrieved from BrightSpace

Step 1. Review the lecture notes to gain familiarity with the process (Wk01Day1  $\sim$ page 5)

- Step 2. Download the list of passwords from BrightSpace (under Assignments / Labs)
- Step 3. What OS are you using? If you're using MS-Win 7, you're ready for the next step. If you're using MS-Win 8-10, go back to BrightSpace and grab the three files under: "IMPORTANT: Procedure for installing Aventail on Win8-10" Carefully read and follow the instructions in: "Win\_8\_10\_Aventail\_Install\_v2.0.pdf"
- Step 4. Try using Internet Explorer before other browsers: open a browser window and navigate to: **[https](https://learningserviceslabs.nokia.com/)**[://learningserviceslabs.nokia.com](https://learningserviceslabs.nokia.com/)
- Step 5. For the **service**, type "student" then use your assigned login & password, and continue through the documented sequence in Wk01Day1 notes, until you see the window identifying **Access: Full Network Access** . Note that you may need to logout of the VPN, close the browser, and then log back in (possibly for a total of up to *three* times!)
- Step 6. If you don't have any luck with Internet Explorer, you can try Chrome and then Firefox. For both these browsers, you will need to have a recent version of Java installed.
- Step 7. Refer to the Addressing & Login Table (see above), then use Putty (or similar) to connect via Telnet (**not SSH**!) to your designated routers.

**CHECK POINT #1**: If there's more than 15 mins left in the lab period, continue with the next task. If not, ask the lab Professor to verify your connectivity.

Task 2: Confirm that the hardware is properly registered Required resources

- "show card" and "show mda" commands
- Step 1. Confirm that the line IOM line card #1 is Up/Up using the "show card" command. If not, configure it using the commands given in the reference. (Sample output below.)

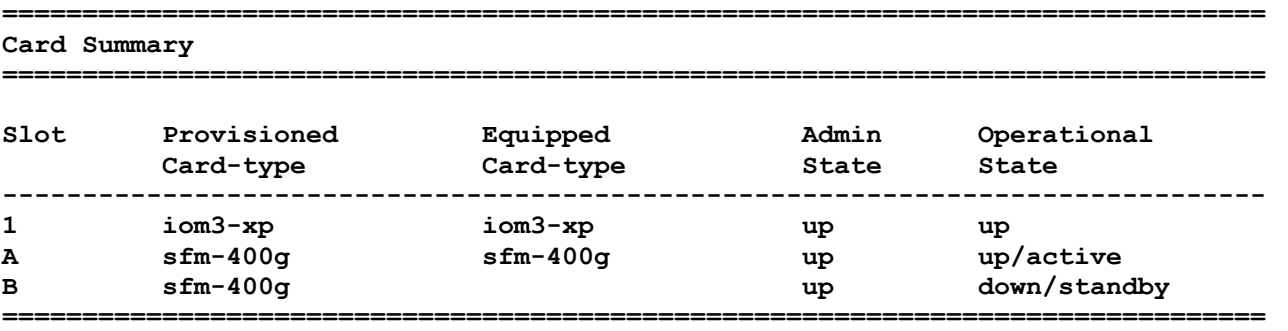

Step 2. Confirm that the **first** MDA on card 1 is Up/Up using the "show mda" command. If not, configure it using the commands given in the reference. (Sample output below.)

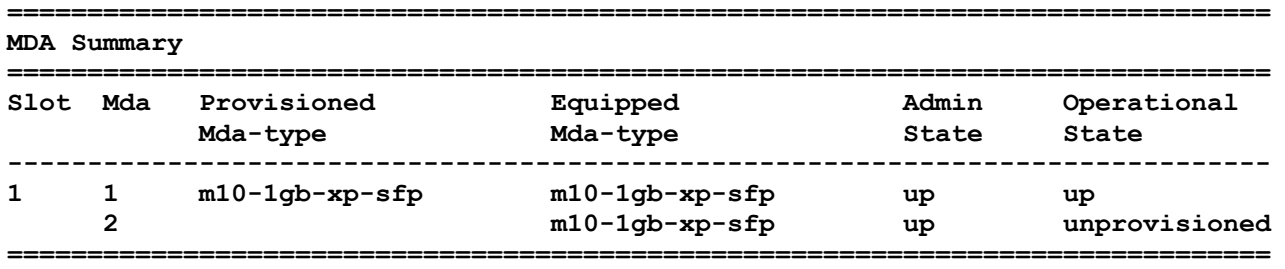

**CHECK POINT #2**: If there's more than 30 mins left in the lab period, continue with the next task. If not, ask the lab Professor to verify your configuration of the hardware.

Task 3: Configure hostname, system & other interface addresses, and static routes

Use your general knowledge of network configuration, together with the command reference provided above, to configure a basic network setup for *full reachability.* 

- Core routers (R1-R4) should have a default route pointing to the **next router clockwise** as well as specific routes to associated PE and CE routers.
- PE routers (R5-R8) should have a default route to the core router as well as specific routes to the CE routers.
- CE routers (R9-12) should have a default route to the PE router.

Verify your configuration by pinging across all directly connected segments, then pinging to every other address in the topology. You should have *full network reachability.*

**CHECK POINT #3**: If there's more than 15 mins left in the lab period, continue with the next task. If not, ask the lab Professor to verify your configuration of routing.

#### Task 4: Capture the configs for all your assigned routers

Did you remember to assign a hostname? (use a format of *RouterNumber-AlgNetID* eg. R1 ande0001) If not, do it now.

Using the logging facilities of your terminal program, capture the result of displaying each routers configuration. Save this to disk and *also* to an external drive (USB stick or other). **Submit it to BrightSpace**.

#### **Help any of your classmates who haven't yet succeeded in getting all the network configuration complete.**

# Accounts and Passwords

**NB** When required, you must supply your **Algonquin** email address to ensure consistency between Nokia systems, as well as with Adobe ID & DRM.

- 1. Adobe ID account (e.g. one-time-only use)
	- For Adobe Digital Editions (ADE) unlocking of Nokia MPLS + SA courseware; use your **Algonquin** email
- 2. VitalSource.com account (e.g. one-time-only use if used with a desktop/laptop) – for unlocking the NRS II textbook; access code in email titled "Your Nokia eBook is Ready for Download"; use your Algonquin email
- 3. Nokia corporate web site
	- Required to get credits for weekly bookings for MyNetworkLab (for **all** post-lab exercises)
	- Login ID is based on your email address (use **Algonquin** email) + a chosen password (password rules: 8 char min, 1+ alpha characters; 1+ non-alphanumeric chars)
- 4. MyNetworkLab account – Login ID and password assigned to you; neither can be changed; received by email
- 5. Aventail Service identifier for In-lab access (ie. regular weekly In-lab period) – always **student**
- 6. Aventail account credentials for In-lab access (available on BrightSpace) – One acct+psswd per "role" (e.g. **aca001-19035**); stays the same for the semester
- 7. Credentials for router access during lab periods – always **student** / **student**
- 8. FTP account for saving, checking, restoring config files during In-lab access – **edu1** / **dEEtgx2Y**, **edu2** / **dEEtgx2Y**, or **edu3** / **dEEtgx2Y** ... mkdir: file md ftp://**edu1**:**dEEtgx2Y**@192.168.181.81/**Rxx**/ande0001 save: admin save ftp://**edu1**:**dEEtgx2Y**@192.168.181.81/**Rxx**/ande0001-L1.cfg check: file dir ftp://**edu1:dEEtgx2Y**@192.168.181.81/**Rxx**/ restore: exec ftp://**edu1:dEEtgx2Y**@192.168.181.81/**Rxx**/ande0001-L1.cfg
- 9. Aventail Service identifier for MyNetworkLab access (other than In-lab period) – always **mynetworklab**
- 10.Aventail account credentials for MyNetworkLab access ( other than In-lab period) – *New* **numeric** login ID and password for *every booking*; sent by email
- 11. Credentials for router access in MySRLab ( other than In-lab period) – always **student** / **student**
- 12.FTP account for saving, checking, and restoring config files during MySRLab access (for non-inlab sessions) (Note: DNS for mysrlab = 192.168.181.90) **Ry = R1**, **R2**, **R3**, ...

```
– same as #4 above (eg. your individual, assigned MyNetworkLAB login + password)
mkdir: file md ftp://{login}:{pswd}@mysrlab/STD/Ry/L2-OSPF 
save: admin save ftp://{login}:{pswd}@mysrlab/STD/Ry/L2-OSPF.cfg
check: file dir ftp://{login}:{pswd}@mysrlab/STD/Ry/ 
restore: exec ftp://{login}:{pswd}@mysrlab/STD/Ry/L2-OSPF.cfg
```
Last Updated: 7/Jan/2019